## User Manual for Attendance through QR Code

## A. For Faculty

Step 1: Connect mobile to interactive Panel

Step 2: Go to Schedular.

| 🗟 Bac |                  |                    |                  |                        |             |            |             |                |                      |         |                  |     |
|-------|------------------|--------------------|------------------|------------------------|-------------|------------|-------------|----------------|----------------------|---------|------------------|-----|
| -     |                  |                    |                  |                        |             |            |             |                |                      |         |                  |     |
| Sche  | dule Te          | rm-Wise Time Table | Alternate Employ | wee Workshi            | eet         |            |             |                |                      |         |                  |     |
| O To  | day              |                    |                  | <b>O</b> w             | ceks        |            |             | Month          |                      |         |                  |     |
| rom I | Date :           | Jan 15,2024        |                  |                        | Т           | o Date :   | Jan 17,2024 |                |                      | Get Sch | edule            |     |
|       |                  |                    |                  |                        |             | Mark Atte  | ndance      |                |                      |         |                  |     |
| how   | All              | entries            |                  |                        |             | Mark Atter | ndance      |                |                      |         | s                | iea |
| how   | All Session Date | Programme ¢        | Course           | Lecture<br>Description | More Detail |            | ndance      | Session Status | Attendance<br>Status | Shared  | Shared<br>Status | iea |

Step 3: Click on Generate QR Code

| Sr.No, | Session<br>Date | Programme 🛔                                   | Course                                                       | Lecture<br>Description | More Details 🛔                                                                                        | Session No. & Time             | Session Status $\frac{1}{\sqrt{2}}$                                                              | Attendance<br>Status  | Shared<br>Attachments | Shared<br>Status |    |
|--------|-----------------|-----------------------------------------------|--------------------------------------------------------------|------------------------|----------------------------------------------------------------------------------------------------|--------------------------------|--------------------------------------------------------------------------------------------------|-----------------------|-----------------------|------------------|----|
| 1      | Jan 15,<br>2024 | B.Tech - Computer<br>Science &<br>Engineering | Computer Networks<br>Laboratory<br>(201CSP216)<br>[PRACTICE] | -                      | Academic Year :<br>2022-2026<br>Section : S.Y. B. Tech.<br>Semester IV A · S1<br>Infrastructure : 301 | NO. 6<br>© 09:00 AM - 11:00 AM | Session Added<br>Conducted On :Jan 16, 2024<br>- 17:07:28 Marked By -<br>Nandiri Nishikant Patil | Pending<br>Attendance |                       |                  | 00 |

Step 4: QR code will be visible on screen for 30 Second.

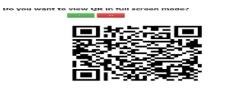

**B. For Student** 

Step 1: Using Student App Student will mark Attendance Student App >>Mark Attendance

| 27: S:19 + 40 ····  |            | 4098 272 🥪 CR7> |
|---------------------|------------|-----------------|
| = Dasht             | poard      |                 |
|                     | Assessment | Synabus         |
| 1                   |            | (fee)           |
| Secular Plan        | Admissions | Document        |
|                     | 82.33      |                 |
| Library             | Attendance | Application     |
| 85768               |            | E 2             |
| Placerment          | Project    | Esam            |
| 1 ST                | 1 CES      | 12000           |
| Lecture<br>Feedback | Scheduler  | Events          |
|                     |            |                 |
| Transport           | Mark       |                 |

Step 7: Before Scan the QR Code it shows the Captcha

| <br>   |        |
|--------|--------|
| Submit | Cancel |

Step 8: It shows the Message "You have been Mark Present "

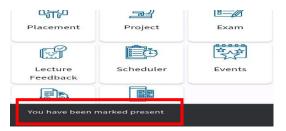